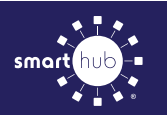

## How To **Download the SmartHub App and Register Account (Mobile)**

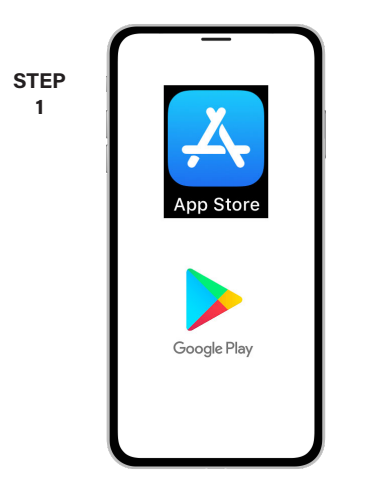

On your mobile device open your app store.

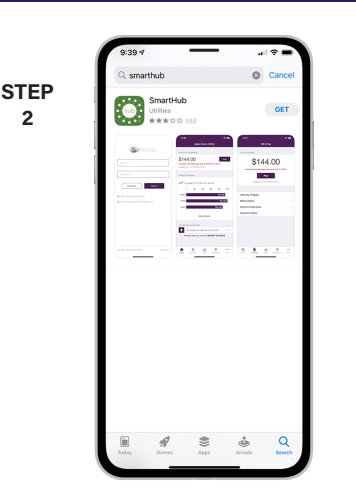

**2**

Search for **SmartHub** and look for the SmartHub icon. Follow the instructions to install the app on your device.

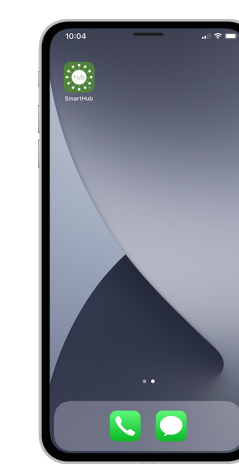

**STEP 3**

Once the app installs, tap the SmartHub icon on your device to open the app.

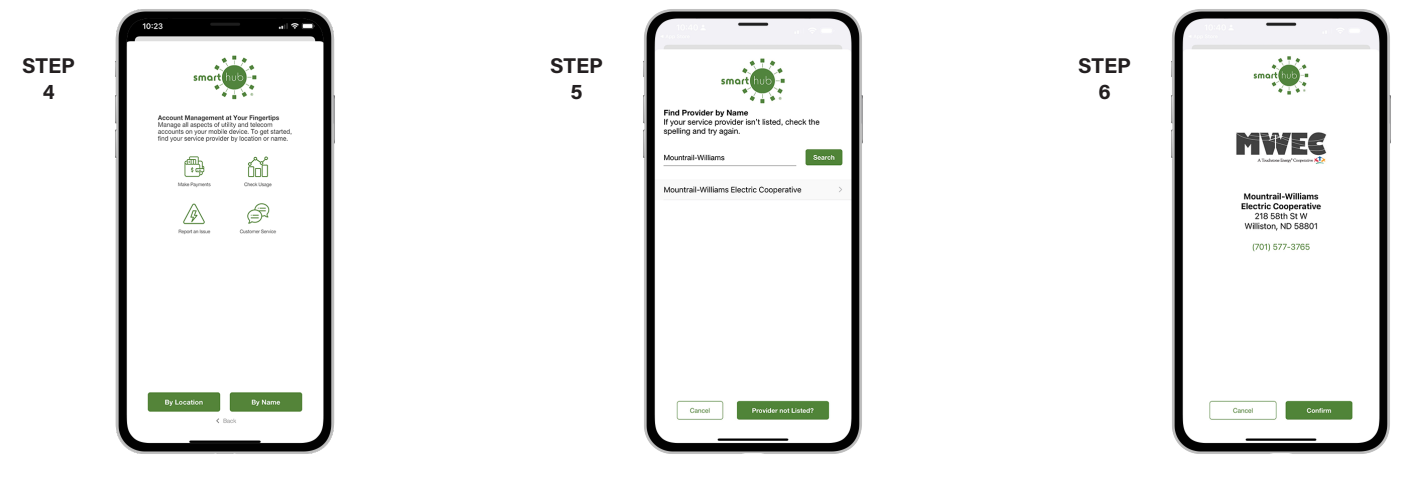

After SmartHub opens to the initial launch screen, tap the appropriate button to search by **Name**.

Search for the name **Mountrail-Williams** in the search bar and tap the search buton. Next, tap on our name in the search results.

**STEP 8**

Tap the **Confirm** button to confirm your choice.

**9**

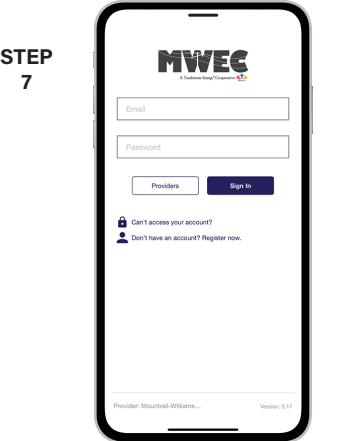

From the SmartHub login screen, tap the link that says **Don't have an account? Register now**.

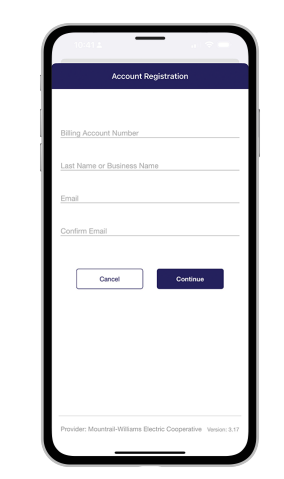

Fill out the registration form completely and tap the **Continue** button.

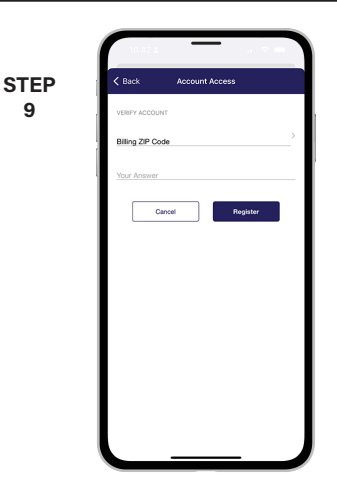

On the security check screen, answer all of the security questions and tap the **Register** button again.

## **Visit mwec.com/smarthub to connect your way** Page 1

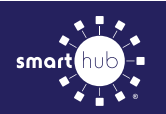

## How To **Download the SmartHub App and Register Account (Mobile)**

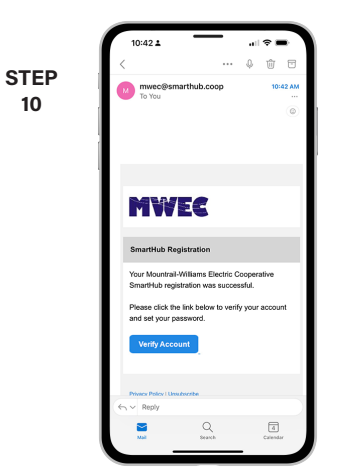

Open the email and tap on the **Verify** 

**Account** button.

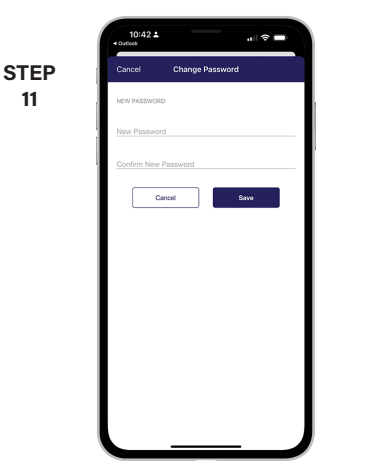

Next you will set your new password on your account. Type your new password in twice and tap **Save**.

 $\mathbf{H}$ **STEP**

**12**

You will receive a confirmation message when your password has been changed. Tap **Ok** to continue.

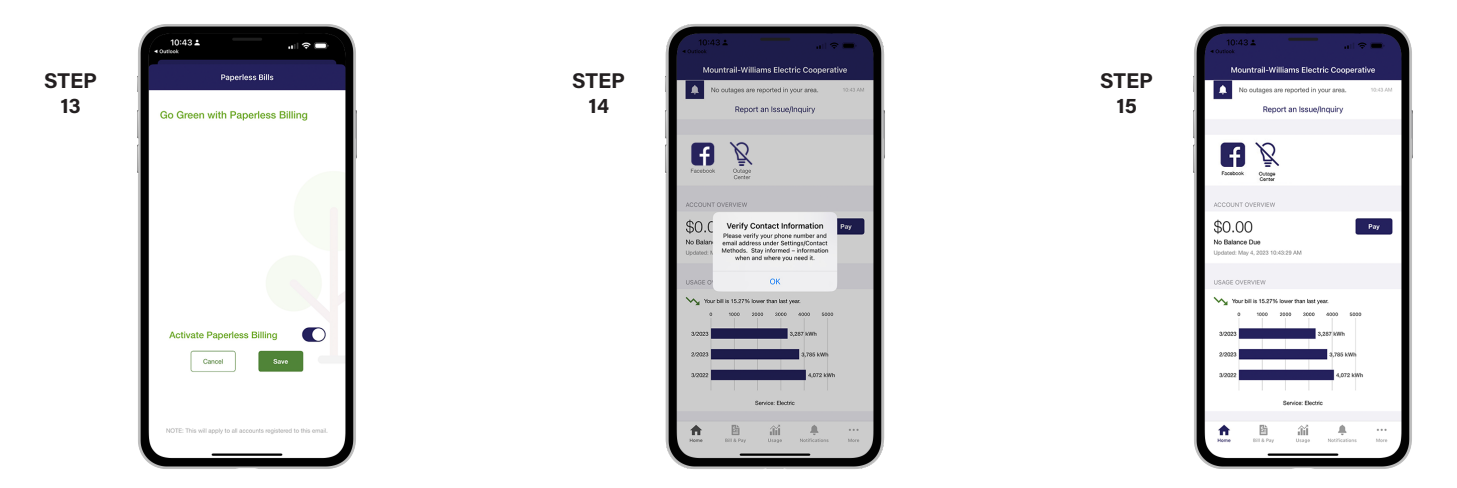

If you would like to activate Paperless Billing move the **Activate Paperless Billing** slider to the right and tap **Save**.

You will be reminded to verify you contact information so that we can send you notifications. Tap **Ok** to continue.

Congratulations! You have successfully installed the app and registered your SmartHub account!